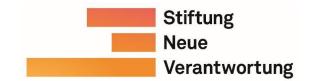

## Germany's Cybersecurity Architecture: Usage and features of the interactive visualization

Right from the visualization, there is a sidebar with various functions that can be activated, or deactivated, individually and combined with each other. By default, the fields 'Box Select', 'Tap', and 'Hover' are already selected as active but can be turned off separately.

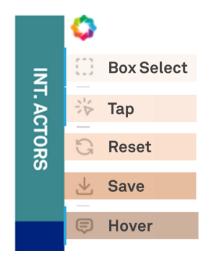

The 'Tap' function allows to display connections by clicking on actors.

Example: Clicking on the "BSI" actor box generates the following view (excerpt)

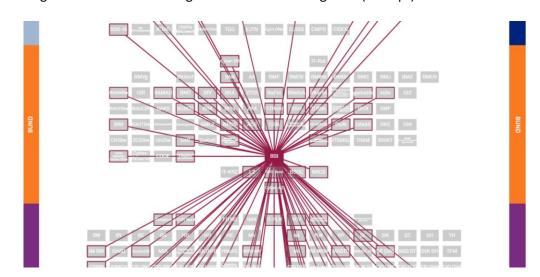

When clicking on (an) actor(s), the visualization turns grey and highlights the linked connections in dark orange. The color of the actor boxes, while keeping the actor selection and the highlighted connections at the same time, can be restored either by clicking on the 'Reset' button in the sidebar or pressing the Esc key.

'Box Select' permits to select specific areas or entire levels.

## Example:

Marking all actors of the UN level generates the following view (excerpt)

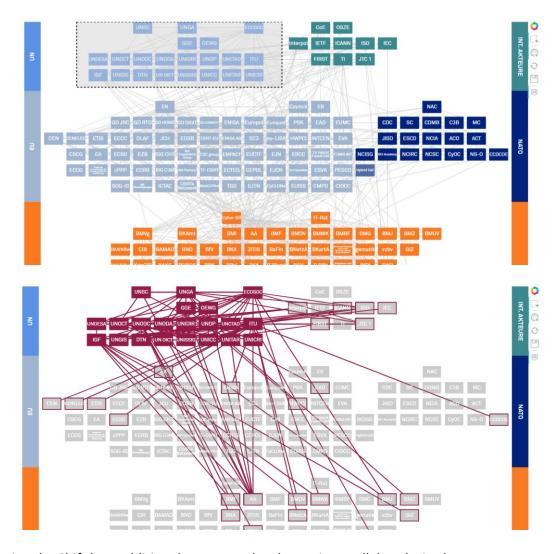

By pressing the Shift key, additional actors can be chosen in parallel as desired.

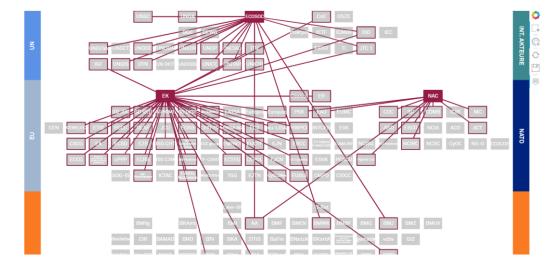

The entire selection can be dissolved by clicking on any point within the white area outside the actor boxes.

The 'Hover' function enables the display of an actor-specific text field which contains the full name of the actor and its assigned category(-ies). The text fields appear when hovering the mouse over the respective actor boxes. The underlying actor categorization used is explained in chapter 3 of the publication.

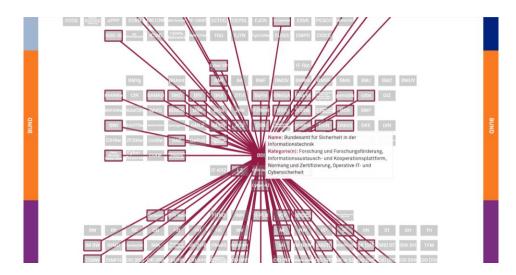

Clicking on an actor leads not only to the highlighting of its connections, but also to the display of its actor profile, which can also be found in the PDF publication, below the visualization.

Click on an actor to display the actor description and explanation of connections.

## Example:

Clicking on the actor box "Cyber-SR" generates the following view below the visualization (actor name in bold, actor description in regular, and an explanation of its connections in italic font)

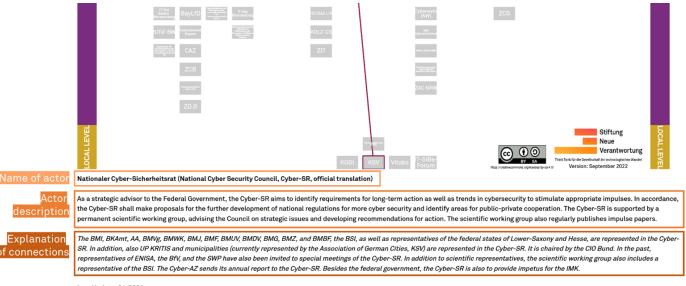

Last Update: 04/2021

It also includes the date when the actor profile was last updated. The displayed date refers to the substantial last update or change of the actor profile in terms of content. For example, a mere change/update of actor names, actor abbreviations, or a newly added connection in the italicized text part, which do not require any additional adjustment of the actor profile, are not sufficient.

Individual actor selections including their connections can also be downloaded as a file via the 'Save' function in the sidebar.

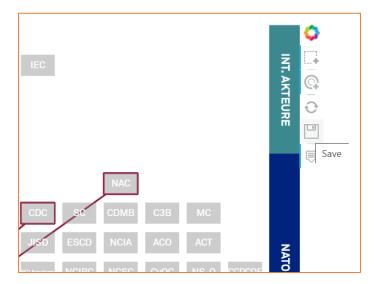

Their use or redistribution is subject to the <u>CC BY-SA license</u>.

Frederic Dutke (<a href="mailto:crupp@stiftung-nv.de">crupp@stiftung-nv.de</a>) will be happy to answer any questions, comments or remarks regarding the publication and visualization.